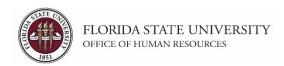

## Creating a Job Offer from an Advertised OPS Job Opening

## **Key Information:**

OPS Appointment Checklist
OPS Appointment Information
OMNI Recruiting Training Guides

OPS Faculty Appointment Checklist
Adjunct Faculty Appointment Resources
Payroll Deadlines - Smart Onboarding Actions

Required Role: FSU\_SS\_MANAGER

## **Understanding the process:**

Departments can create their own OPS job openings or pools from which to recruit and hire OPS candidates. This topic details the steps to create a job offer from an *advertised* OPS job opening in OMNI HR.

The hiring department must ensure that the top candidate qualifies, is interviewed, and <a href="mailto:pre-employment checks">pre-employment checks</a> are completed; however, with regard to system coding, the department does not have to request applicants to be routed, create interview evaluations, record disposition codes, or complete the pre-employment checklist in OMNI for OPS candidates.

Once the department has obtained approval for the rate of pay, and discussed the anticipated start date and rate with the candidate, they can proceed with entering the job offer in OMNI. At this stage, a *formal* job offer should not be made. This is because the Smart Onboarding processes, to include a criminal history background check (if needed), have yet to be completed.

**Note:** For steps on creating a job offer on an express job opening (*OPS Express, GA Express, Faculty OPS Express*), refer to the respective training guide <a href="here">here</a>.

| Step | Action                                                                 |
|------|------------------------------------------------------------------------|
| 1.   | Once logged into OMNI HR > select the Department Administration page > |
|      | click the Recruiting tile.                                             |

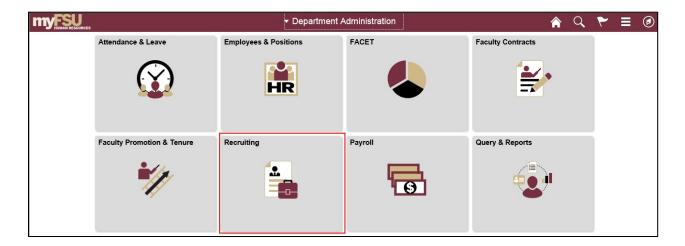

| Step | Action                             |
|------|------------------------------------|
| 2.   | Click the Search Job Openings tab. |

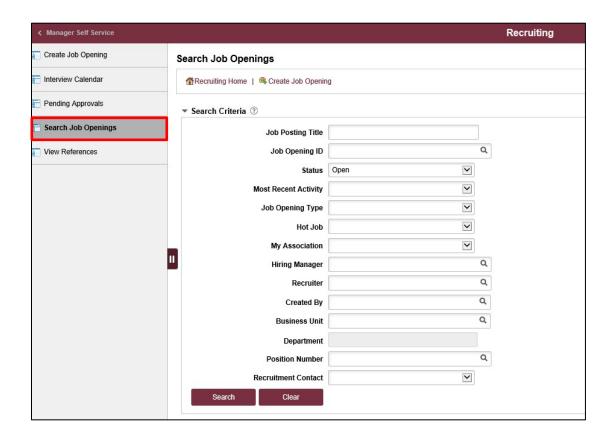

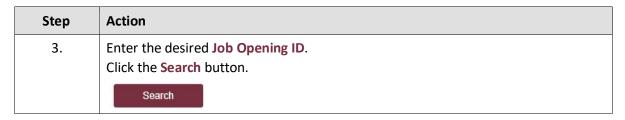

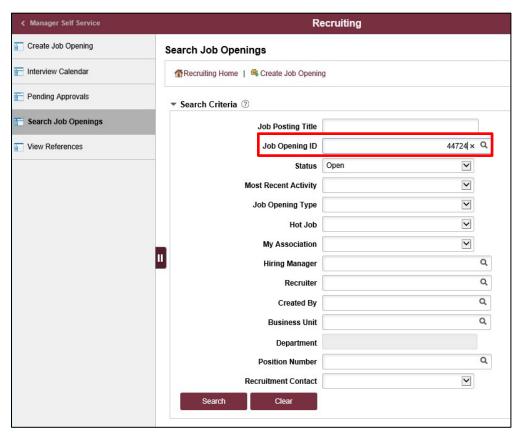

| Step | Action                              |
|------|-------------------------------------|
| 4.   | Click the desired Job Opening link. |

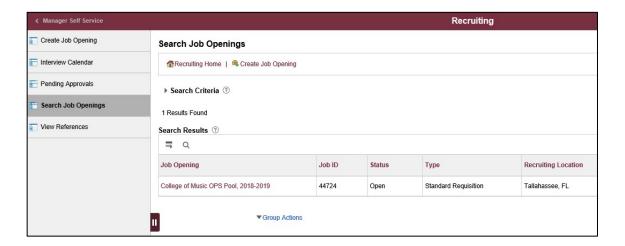

| Step | Action                                                                           |
|------|----------------------------------------------------------------------------------|
| 5.   | Click the Other Actions dropdown list across from the selected applicant's name. |
|      | ▼ Other Actions                                                                  |

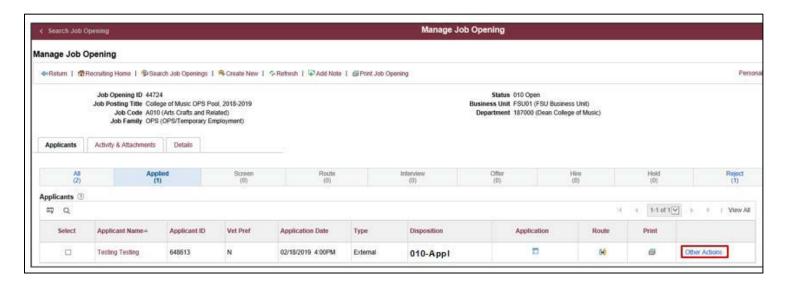

| Step | Action                                      |
|------|---------------------------------------------|
| 6.   | Click the Recruiting Actions dropdown list. |

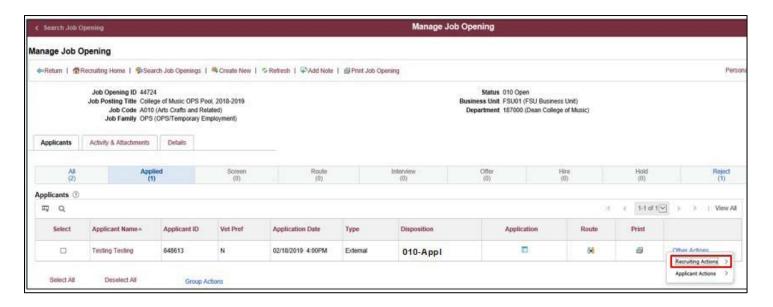

| Step | Action                          |
|------|---------------------------------|
| 7.   | Click Prepare / View Job Offer. |

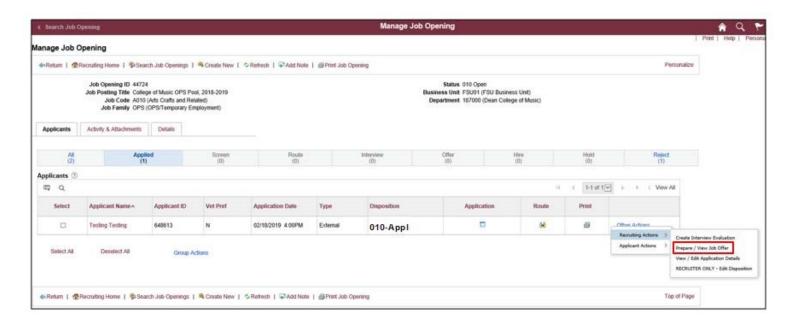

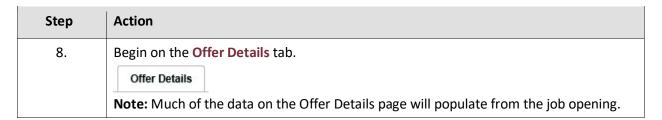

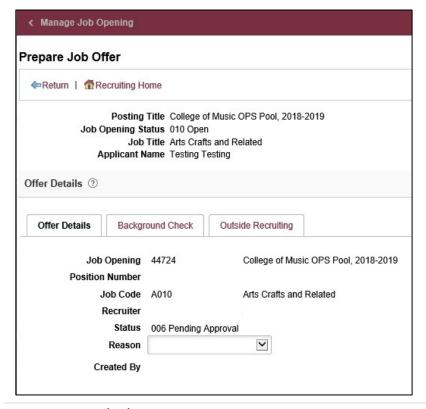

| Step | Action                                                                                                    |
|------|----------------------------------------------------------------------------------------------------|
| 9.   | Navigate to the Job Offer Components section. Click the <b>Component</b> list. Click the <b>Base Salary Offer Component</b> list item. |

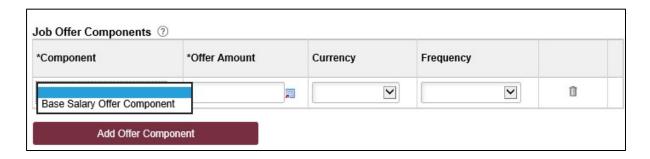

| Step | Action                                                                                                    |
|------|----------------------------------------------------------------------------------------------------|
| 10.  | Refer to list of <u>OPS job codes</u> as well as <u>Class Specs</u> for Faculty. If hiring in a Non-Exempt job code, enter the appropriate <b>Offer Amount</b> at an <u>hourly</u> rate. If hiring in an Exempt job code, enter at an annualized rate (annualized rate = hourly rate x standard weekly hours x 2 x frequency).  Currency should be USD. |

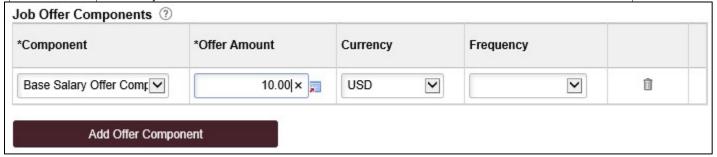

| Step | Action                                                                      |
|------|-----------------------------------------------------------------------------|
| 11.  | Select an "Hourly" Frequency. If hiring in an Exempt job code, select 26.1. |

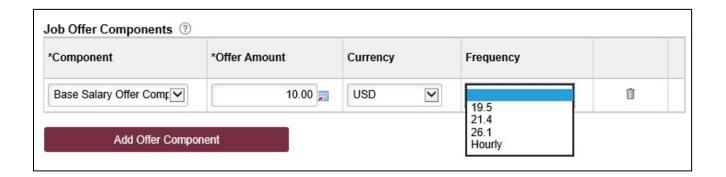

| Step | Action                                                                                                    |
|------|----------------------------------------------------------------------------------------------------|
| 12.  | Navigate to the <b>Comments</b> section. Enter information pertaining to the applicant and/or job offer, such as employee ID (if a current employee), type of appointment (new, rehire, additional appointment), etc. |

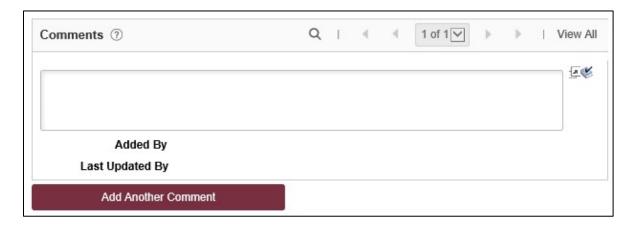

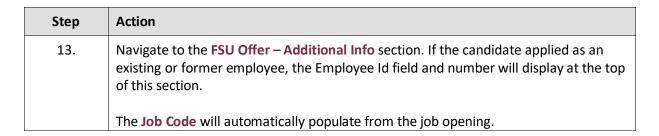

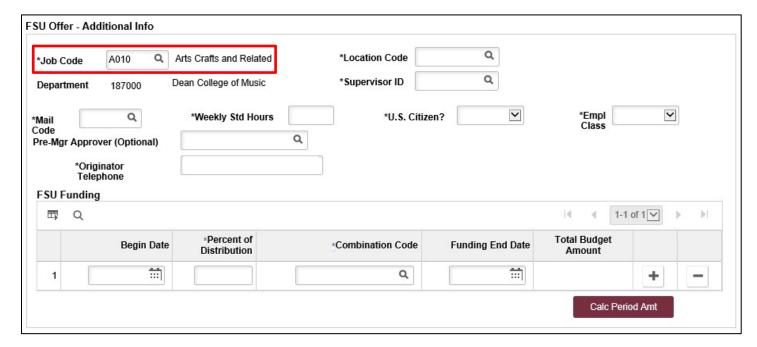

| Step | Action                                                                  |
|------|-------------------------------------------------------------------------|
| 14.  | The <b>Department</b> will automatically populate from the job opening. |

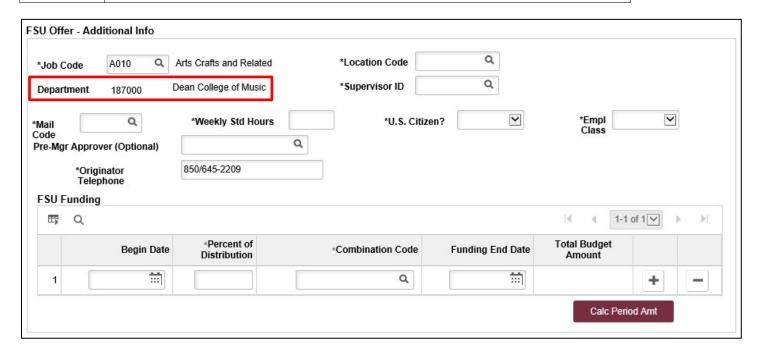

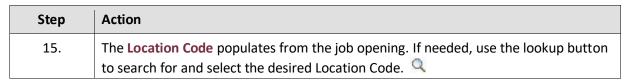

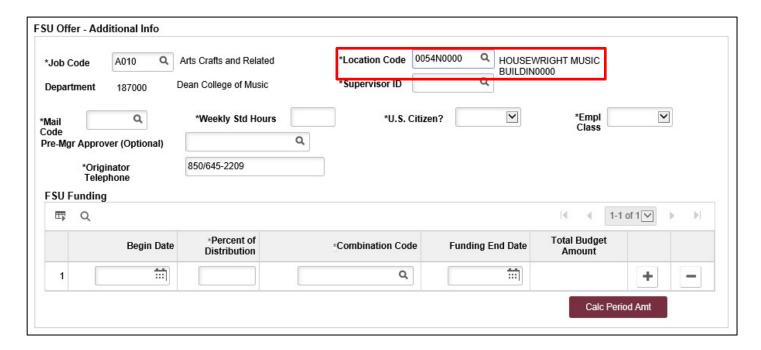

| Step | Action                                                                                                    |
|------|----------------------------------------------------------------------------------------------------|
| 16.  | Enter the appropriate <b>Supervisor ID</b> or use the lookup icon to search for the desired Supervisor ID. |

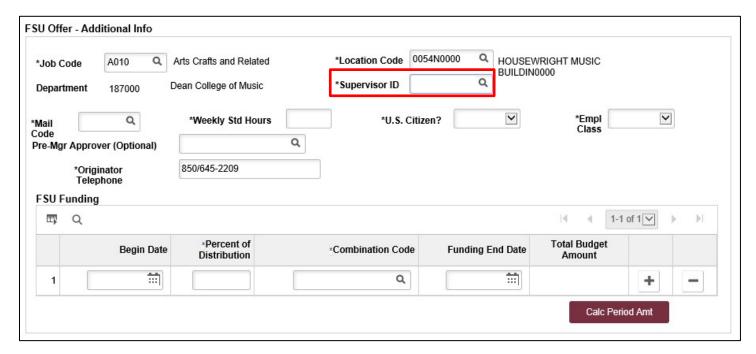

| Step | Action                                                                                             |
|------|----------------------------------------------------------------------------------------------------|
| 17.  | Enter the appropriate <b>Mail Code</b> or use the lookup icon to search for the desired Mail Code. |

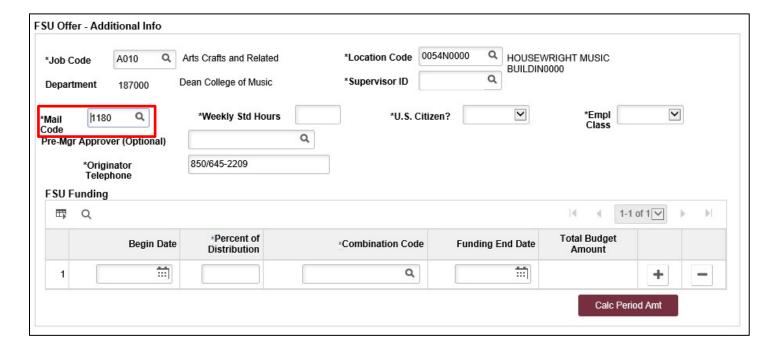

| Step | Action                                  |
|------|-----------------------------------------|
| 18.  | Enter the appropriate Weekly Std Hours. |

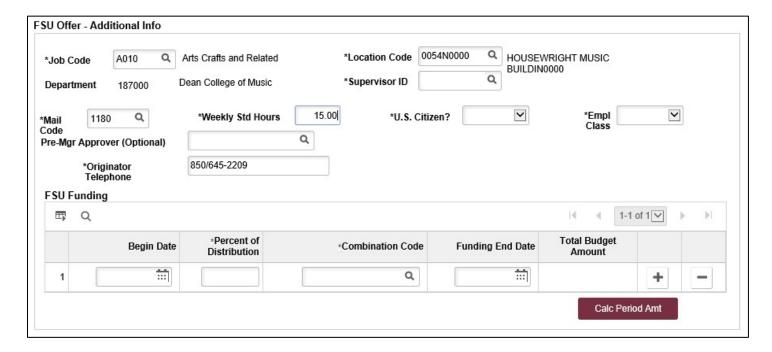

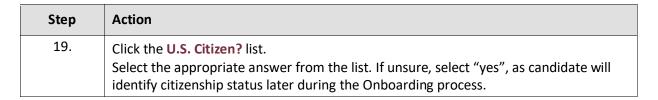

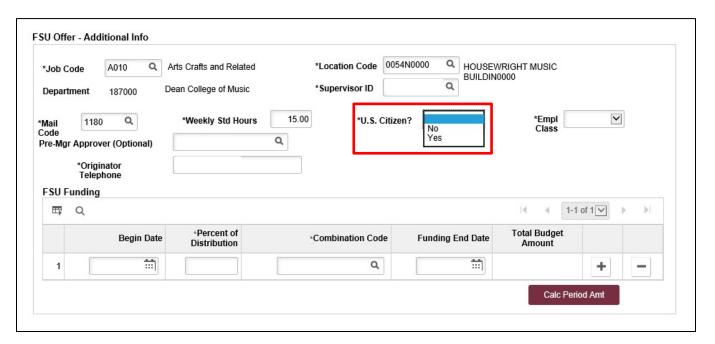

| Step | Action                                                                                                    |
|------|----------------------------------------------------------------------------------------------------|
| 20.  | The appropriate <b>Empl Class</b> will automatically populate based on the selected job code ("OPS" for standard OPS job offers, including Graduate Assistant appointments; "Post Doc" for Postdoctoral Scholar appointments; or the appropriate Faculty Employee Class). |

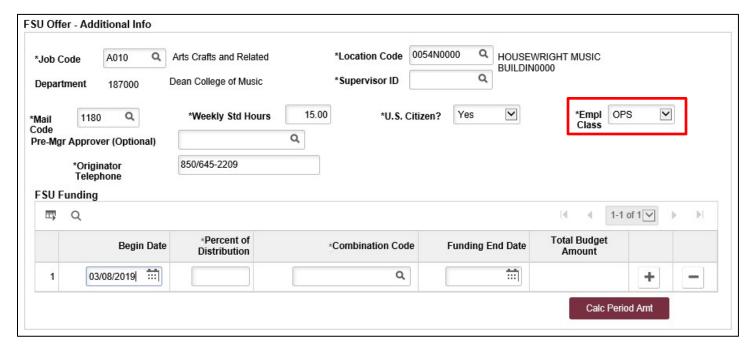

| Step | Action                                                                                                    |
|------|----------------------------------------------------------------------------------------------------|
| 21.  | The Pre-Mgr Approver field is optional. Use the lookup button to search and select a <b>Pre-Mgr Approver</b> , if desired. The <b>Originator Telephone</b> will automatically populate. |

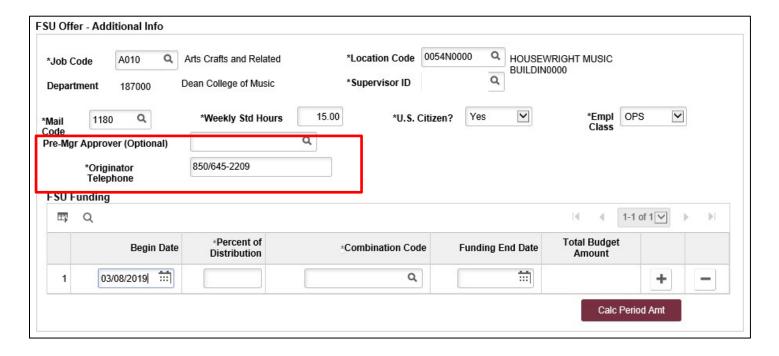

| Step | Action                                                                                                    |
|------|----------------------------------------------------------------------------------------------------|
| 22.  | Enter the <b>Begin Date</b> . Start dates should be 2 - 3 weeks out to allow time for approvals, Smart Onboarding completion, and background check completion (if applicable). Reference Payroll Deadlines for Smart Onboarding Actions. |

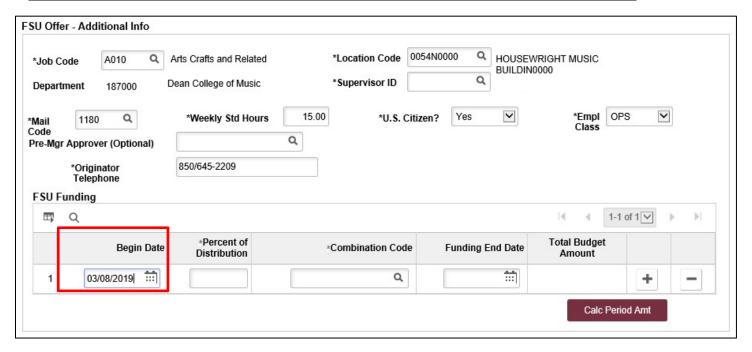

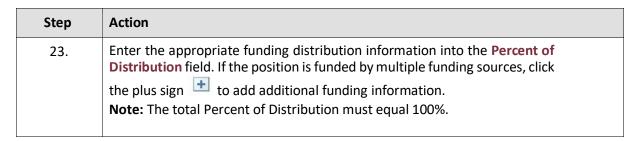

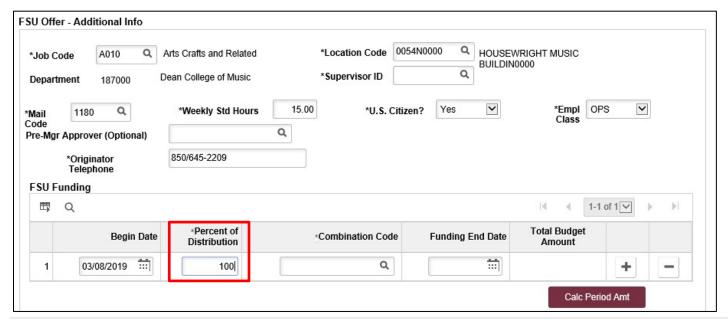

12

| Step | Action                                                                                                    |
|------|----------------------------------------------------------------------------------------------------|
| 24.  | Enter the appropriate funding <b>Combo Code</b> or use the lookup icon to search for the desired funding Combo Code.  The code must contain an "O" for OPS offers. |

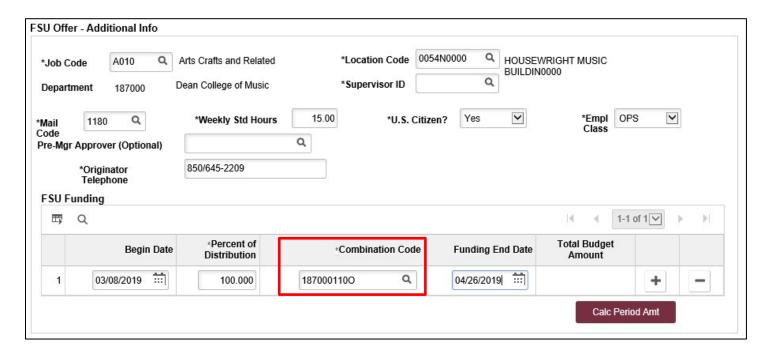

| Step | Action                                                                                           |
|------|--------------------------------------------------------------------------------------------------|
| 25.  | Enter the appropriate <b>Funding End Date</b> . All OPS job offers must have a Funding End Date. |

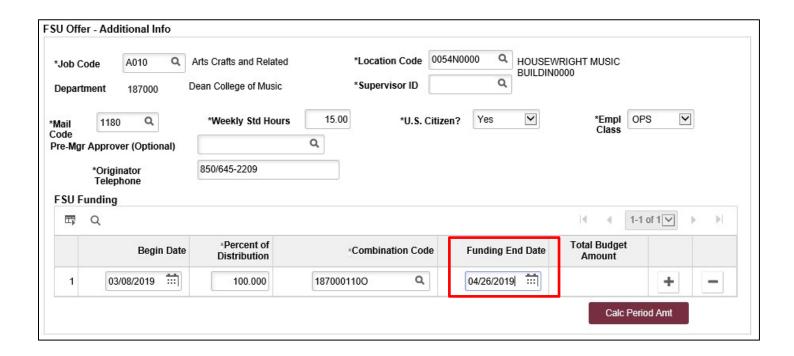

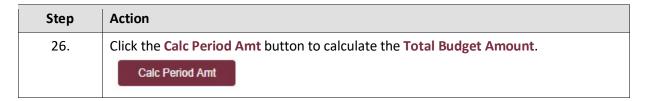

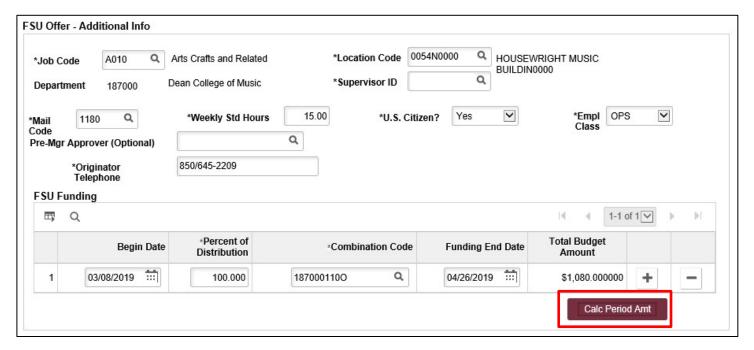

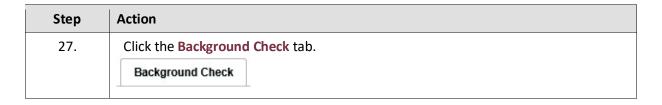

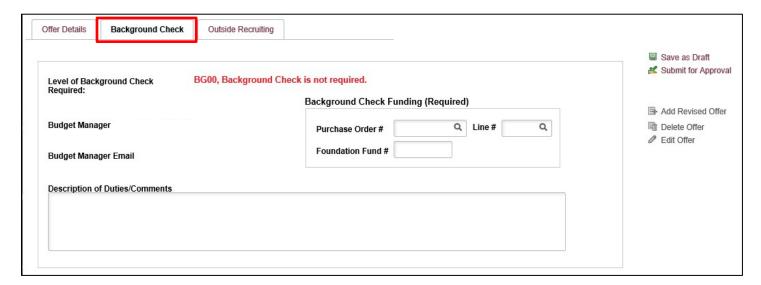

| Step | Action                                                                                                    |
|------|----------------------------------------------------------------------------------------------------|
| 28.  | The <b>Level of Background Check Required</b> will auto-populate from the Background Check Questionnaire on the Job Opening.                                                                                                    |
|      | Enter a <b>Description of Duties</b> for the appointment or state "refer to job opening". Enter comments as needed. Confirm the <b>Budget Manager</b> and <b>Budget Manager Email</b> is correct. Enter or look up a valid <b>Purchase Order</b> # or enter a valid <b>Foundation Fund</b> # to pay for the background check. The <b>Line</b> # will generate based on purchase order selected. |

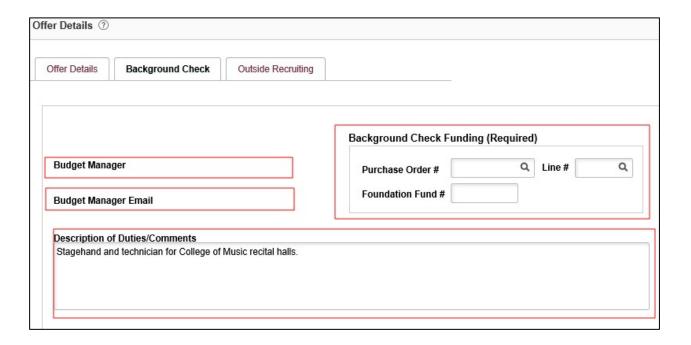

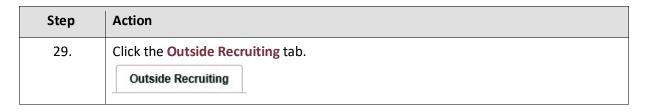

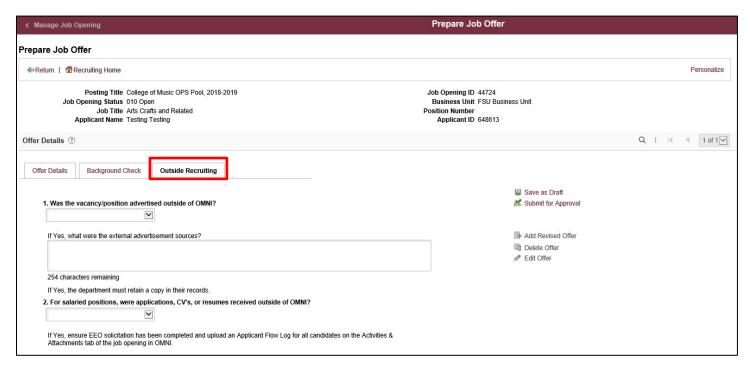

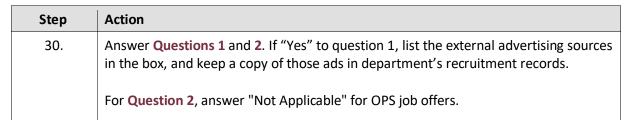

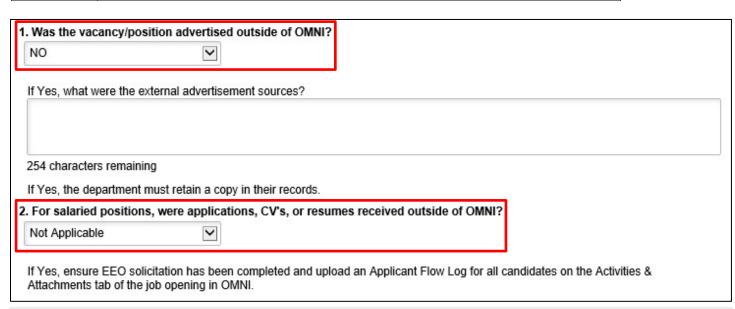

| Step | Action                                                                       |
|------|------------------------------------------------------------------------------|
| 31.  | Click Save as Draft to save, or Submit for Approval to submit the job offer. |

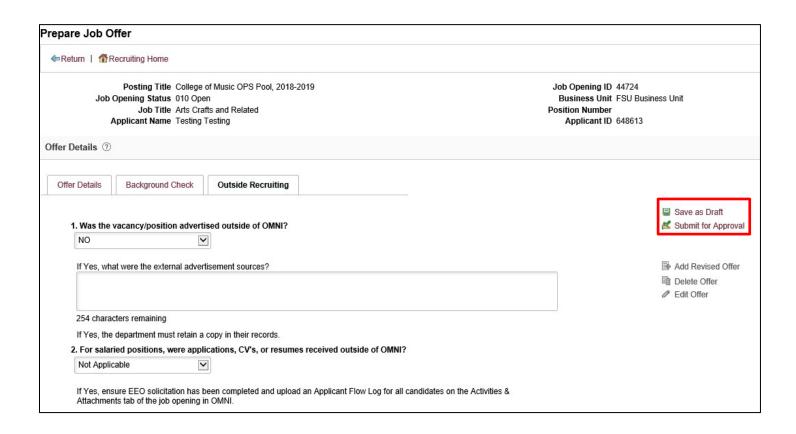

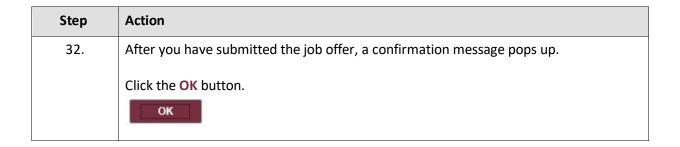

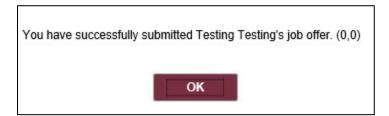

| Step | Action                                                                                                    |
|------|----------------------------------------------------------------------------------------------------|
| 33.  | Navigate to the <b>Approvals</b> tab to review the status of the job offer in the workflow.                                                                                                    |
|      | To insert an additional approver, click the plus sign at the desired point, ensuring that the HR Final Approver is listed last.                                                                                                    |
|      | <b>Next Steps:</b> Once the job offer is final approved, your HR Recruiter will launch the Smart Onboarding invitation to the candidate. The candidate will receive an email with the appropriate link to complete the Onboarding process. ( <i>If an Employee Id pulled into the FSU Offer – Additional Info section as described above, the candidate will utilize their FSU credentials to log in and complete the required Smart Onboarding steps.)</i> |
|      | The job offer initiator and Department Representative will also receive an email indicating that onboarding has been launched, what type of package the candidate will be completing, and tips for success.                                                                                                    |
|      | NOTE: To check the status of a job offer, go to Recruiting > Search Job Openings > across from the candidate's name, click Other Actions > Recruiting Actions > Prepare/View Job Offer > Approvals tab.                                                                                                    |
|      | <b>Editing an Offer:</b> The <b>edit offer</b> button is only live during the draft job offer stage. If you need to change a submitted job offer, it must be denied by the approver so the originator may "add revised offer". At the add revised offer step, the data will be retained and editable. Be sure to click <b>Calc Period Amount</b> before clicking <b>Submit for Approval</b> .                                                               |

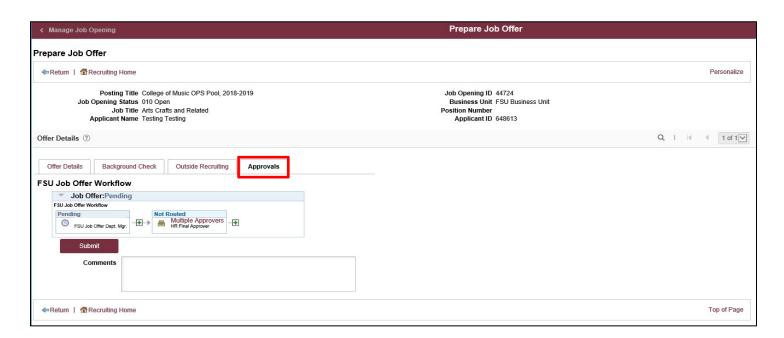

**Congratulations!** You have completed the topic. Questions on this procedure? Contact your <u>Assigned Recruiter</u>.